# **Инструкции по формированию в 1С:БГУ КОРП**

# **Решение о восстановлении кредиторской задолженности (ф.0510446)**

Решение о восстановлении кредиторской задолженности [\(ф. 0510446\)](https://internet.garant.ru/#/document/400766923/entry/2010) формируется субъектом учета в целях оформления по кредиторской задолженности, ранее списанной с балансового учета, решения по отражению на соответствующих аналитических балансовых счетах Рабочего плана счетов обязательств по оплате расходов (выплате источников финансирования дефицита), возврату доходов (источников финансирования дефицита) в связи с предъявлением кредитором или его правопреемником (далее - Заявитель) требования об оплате задолженности.

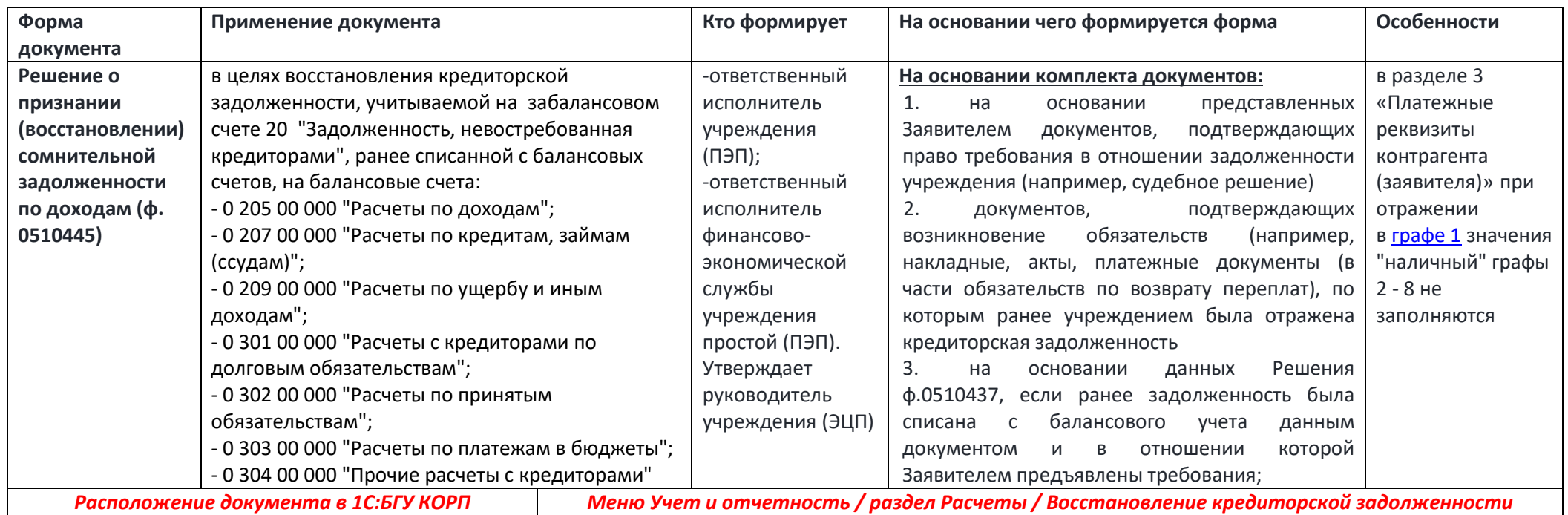

Варианты формирования Решения о восстановлении кредиторской задолженности (ф.0510446):

<span id="page-0-0"></span>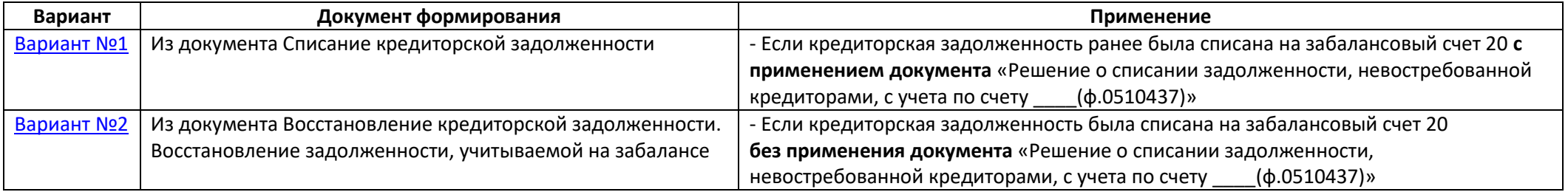

Страница

## **Оглавление**

- **[Формирование и заполнение документа ответственным исполнителем субъекта учета](#page-0-0) Вариант №1.** [Из документа Списание кредиторской задолженности](#page-1-0) **Вариант №2.** [Из документа Восстановление кредиторской задолженности. Восстановление задолженности, учитываемой на забалансе](#page-3-0)
	- **[Формирование документа в электронном виде](#page-7-0) (для подписания документа электронными подписями ответственными лицами)**

## **Формирование и заполнение документа\***

**\*Документ формируется только в электронном формате**

# <span id="page-1-0"></span>**Вариант №1. Из документа Списание кредиторской задолженности**

### **Этап №1. Создание и заполнение документа**

#### *Ответственный исполнитель субъекта учета*

1.1. Из документа **Списание кредиторской задолженности** *(меню Учет и отчетность – раздел Расчеты – Восстановление кредиторской задолженности*) на вкладке «Кредиторская задолженность» выделите строки с данными по необходимым Контрагентам и через меню «Восстановить задолженность» выберите необходимые действия:

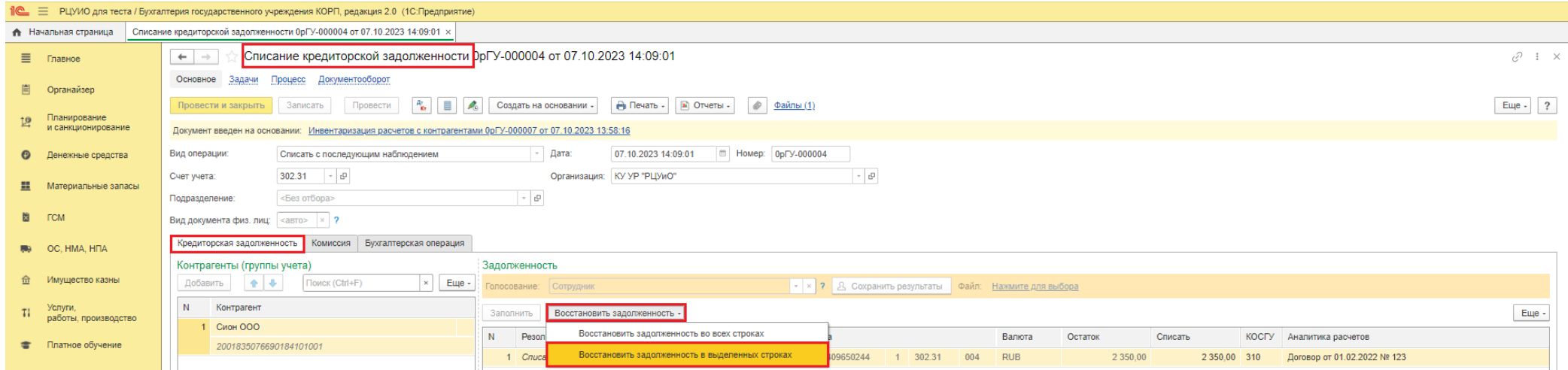

Информация, содержащаяся в документе **Списание кредиторской задолженности** в полном объеме будет отражена в создавшемся документе

### **Восстановление кредиторской задолженности**:

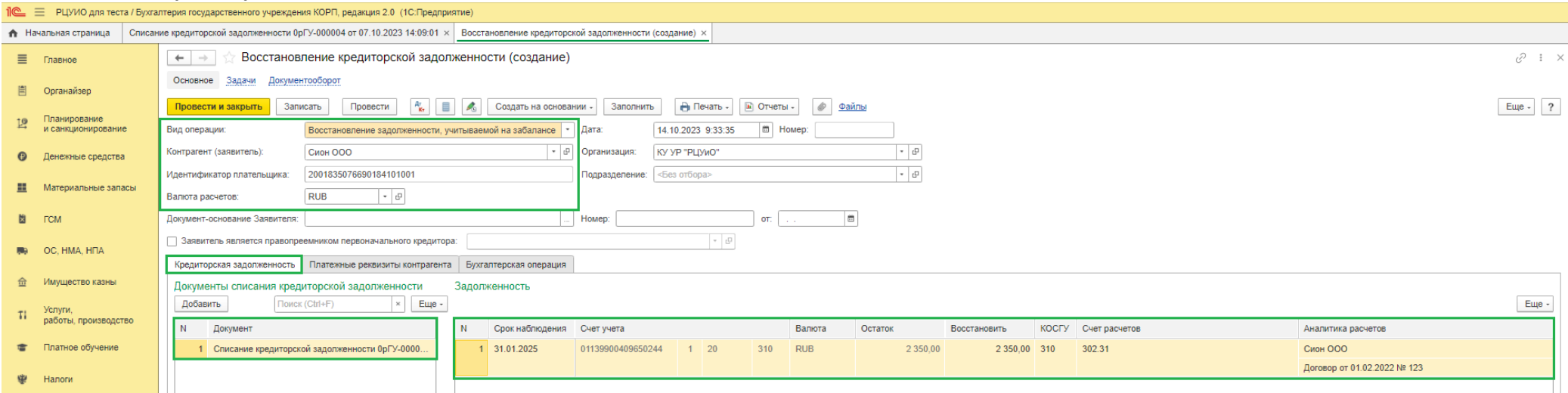

#### 1.2.В Шапке документа:

- 1) При необходимости укажите **Подразделение**
- 2) Пропишите данные **Документ-основание Заявителя –** документ, в соответствии с которым Заявителем предъявляются требования по выплате (возврату)

#### денежных средств

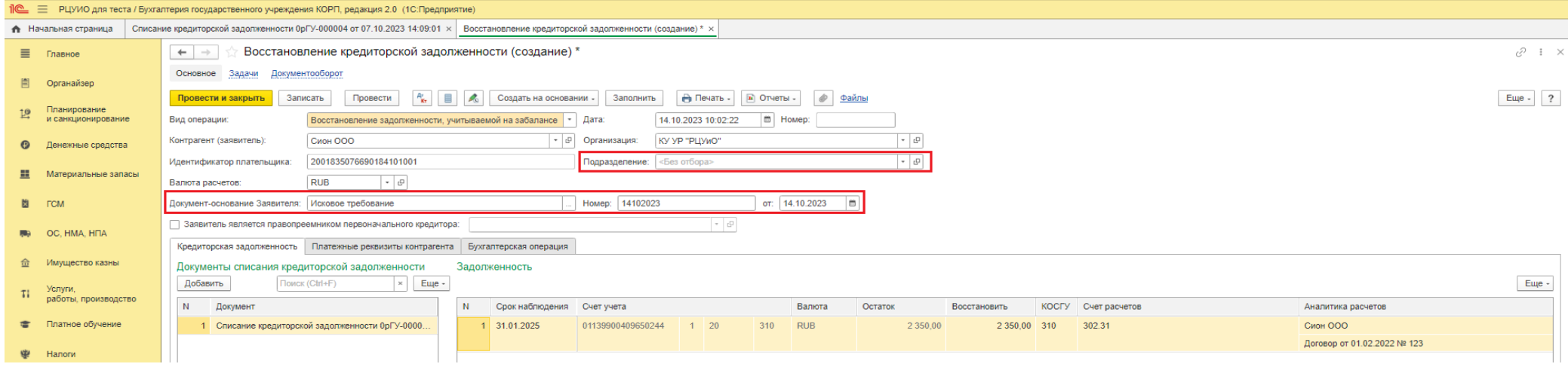

- 3) Если заявитель является правопреемником первоначального кредитора:
	- 1. проставьте отметку **«заявитель является правопреемником первоначального кредитора»** и в соответствующей строке укажите **первоначального Кредитора,**
	- 2. в строке **Контрагент (заявитель)** выберите данные **Заявителя.**

*Обратите внимание, что при несоблюдении порядка вышеописанных действий данные вкладки Кредиторская задолженность будут очищены.*

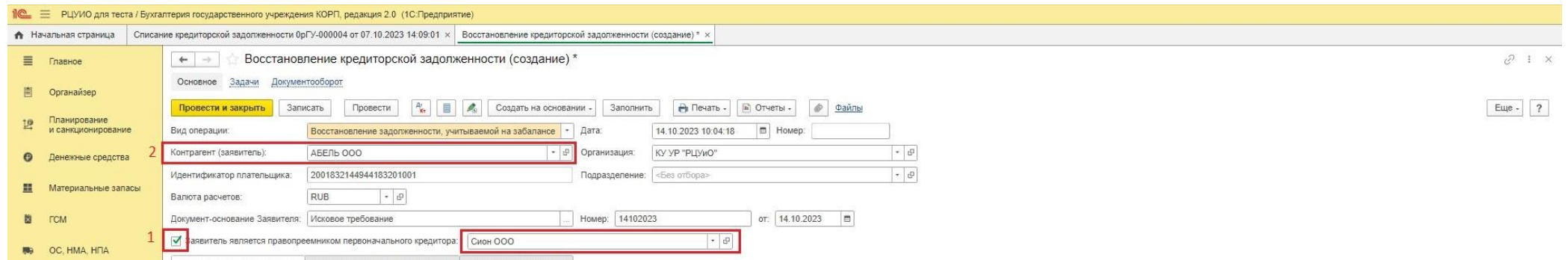

1.3.На вкладке **Платежные реквизиты контрагента в**ыберите Способ оплаты:

- Безналично – при этом будут доступными для выбора реквизиты для перечисления **на счет** либо **на карту** из данных справочника Контрагента, при этом **раздел Реквизиты заявителя и Реквизиты кредитной организации (ТОФК)** будут заполнены автоматически. *При необходимости заполните данные разделы вручную.*

- Наличными – при этом будут не доступны для заполнения остальные реквизиты вкладки **Платежные реквизиты контрагента**

- 1.4.В нижней части документа укажите **Ответственного исполнителя финансово-экономической службы**
- 1.5.Сохраните документ (меню **«Записать»**):

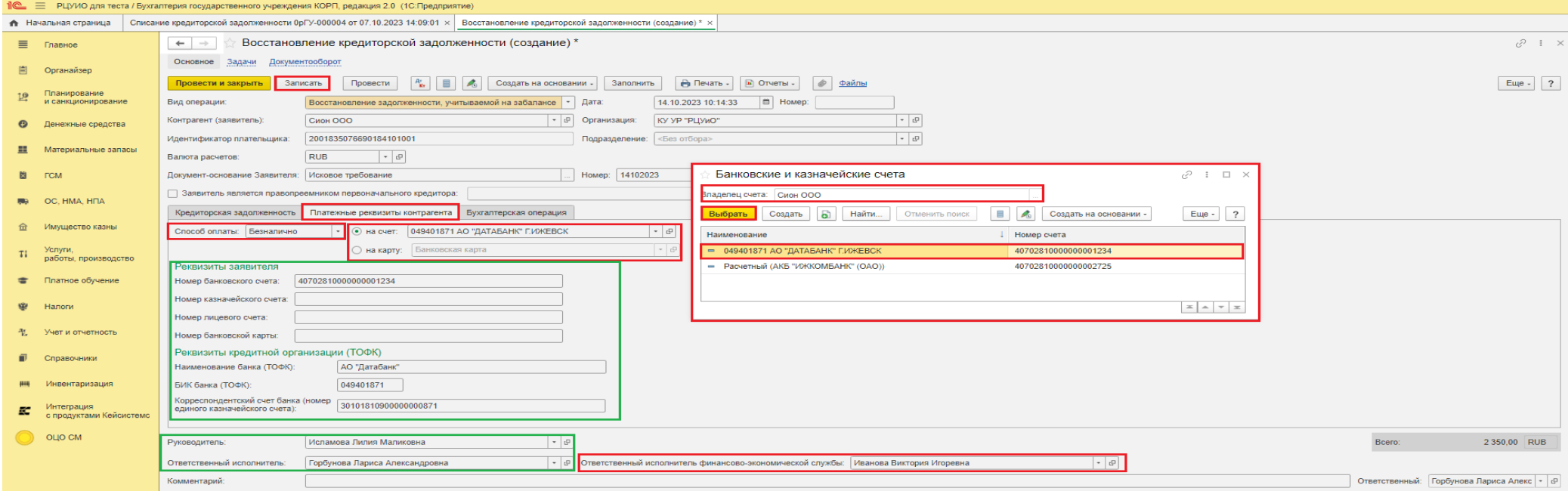

<span id="page-3-0"></span>**[Далее сформируйте документ в электронном виде \(для подписания документа электронными подписями ответственными лицами\) –](#page-7-0) стр.11**

# **Вариант №2. Из документа Восстановление кредиторской задолженности. Восстановление задолженности, учитываемой на забалансе**

#### **Этап №1. Создание и заполнение документа**

*Ответственный исполнитель субъекта учета* 

#### 1.1.Через меню **Учет и отчетность – раздел Расчеты – Восстановление кредиторской задолженности** создает документ:

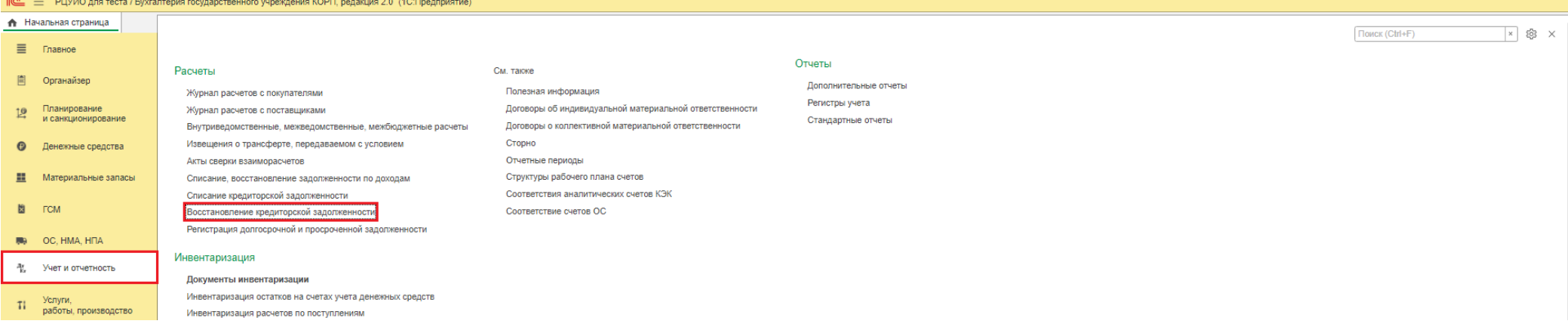

В открывшемся документе выберите:

- Вид операции Восстановление задолженности, учитываемой на забалансе,
- укажите Контрагента (заявителя), при этом Идентификатор плательщика будет заполнен автоматически.

На предложение «Заполнить документ по данным бухгалтерского учета?» - ответьте «Да».

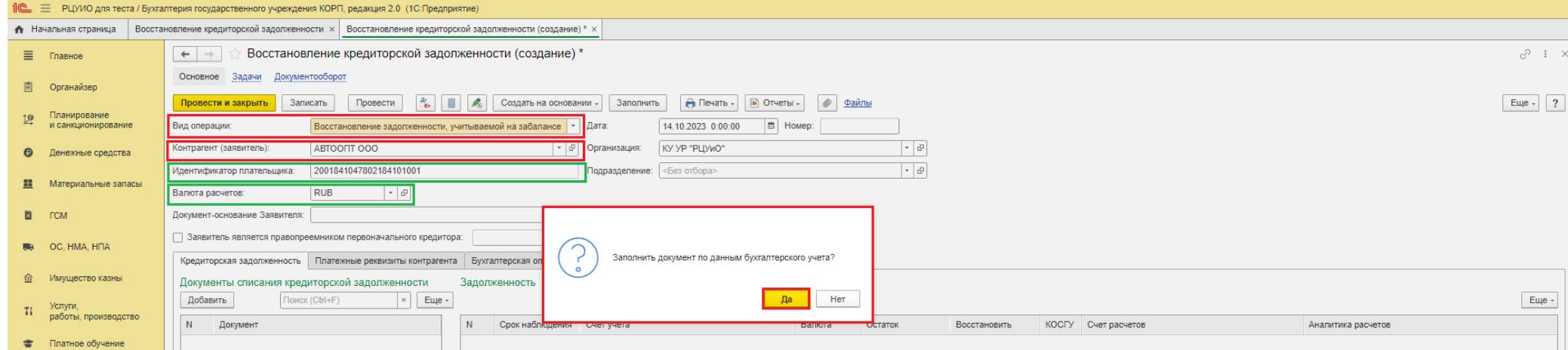

Документ будет заполнен данными Документов, на основании которых кредиторская задолженность была списана с балансового на забалансовый счет

#### 1.2.В Шапке документа:

- 1) При необходимости укажите **Подразделение**
- 2) Пропишите данные **Документ-основание Заявителя –** документ, в соответствии с которым Заявителем предъявляются требования по выплате (возврату) денежных средств

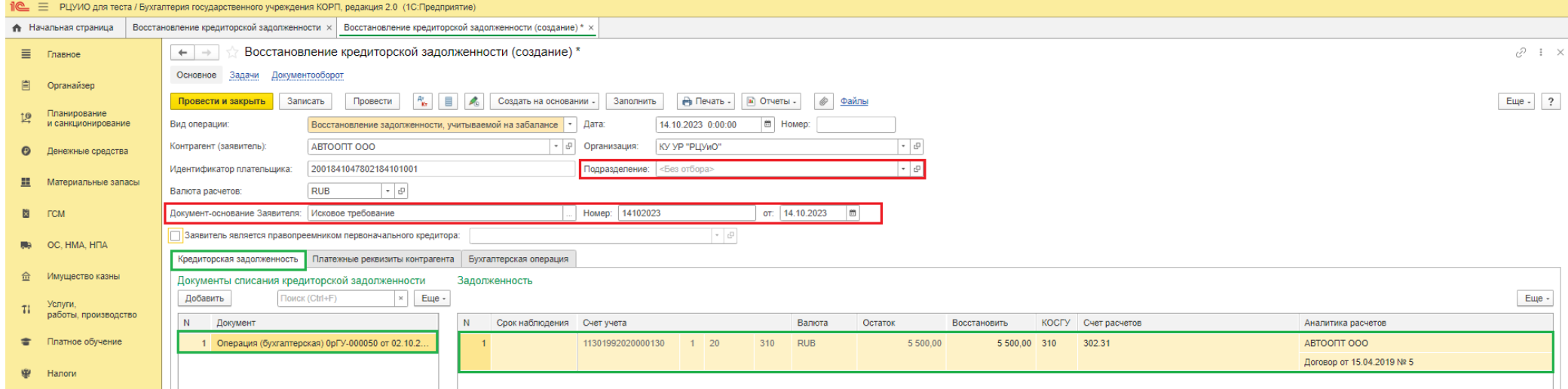

- 3) Если заявитель является правопреемником первоначального кредитора:
	- 1. проставьте отметку **«заявитель является правопреемником первоначального кредитора»** и в соответствующей строке укажите **первоначального Кредитора,**
	- 2. в строке **Контрагент (заявитель)** выберите данные **Заявителя.**

*Обратите внимание, что при несоблюдении порядка вышеописанных действий данные вкладки Кредиторская задолженность будут очищены.*

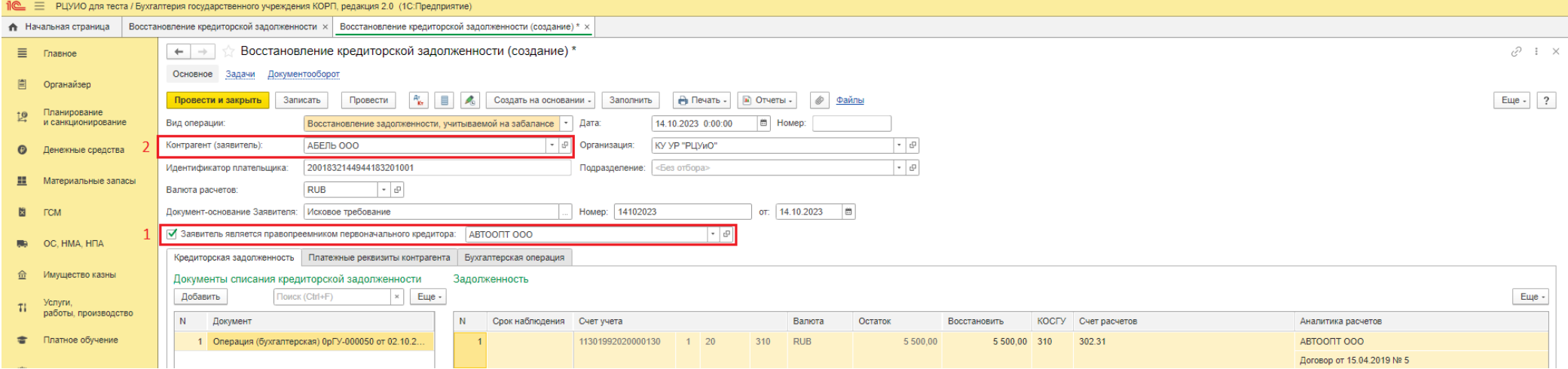

1.3.На вкладке **Платежные реквизиты контрагента в**ыберите Способ оплаты:

- Безналично – при этом будут доступными для выбора реквизиты для перечисления **на счет** либо **на карту** из данных справочника Контрагента, при этом **раздел Реквизиты заявителя и Реквизиты кредитной организации (ТОФК)** будут заполнены автоматически. *При необходимости заполните данные разделы вручную.*

- Наличными – при этом будут не доступны для заполнения остальные реквизиты вкладки **Платежные реквизиты контрагента**

#### 1.4.В нижней части документа укажите **Ответственного исполнителя финансово-экономической службы**

#### 1.5.Сохраните документ (меню **«Записать»**):

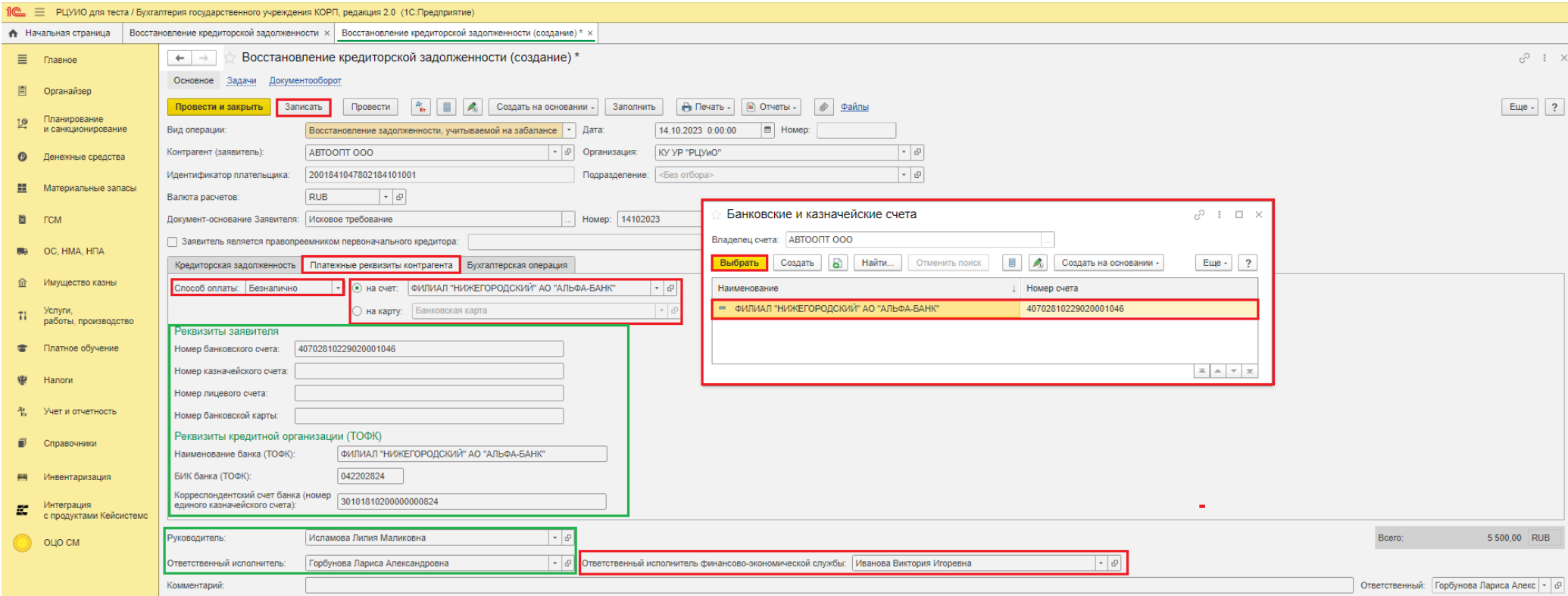

**[Далее сформируйте документ в электронном виде \(для подписания документа электронными подписями ответственными лицами\) –](#page-7-0) стр.11**

## <span id="page-7-0"></span>**Формирование документа в электронном виде**

#### **(для подписания документа электронными подписями ответственными лицами)**

## **Этап №2. Формирование электронного документа и передача на подписание Ответственному исполнителю финансово-экономической службы** *Ответственный исполнитель субъекта учета*

2.1.Сформируйте документ в электронном виде нажатием на кнопку-меню **«Подписать»**, расположенную в нижней части документа. Произведите процедуру

#### подписания документа путем ввода своего пароль доступа в программу 1С:БГУ.

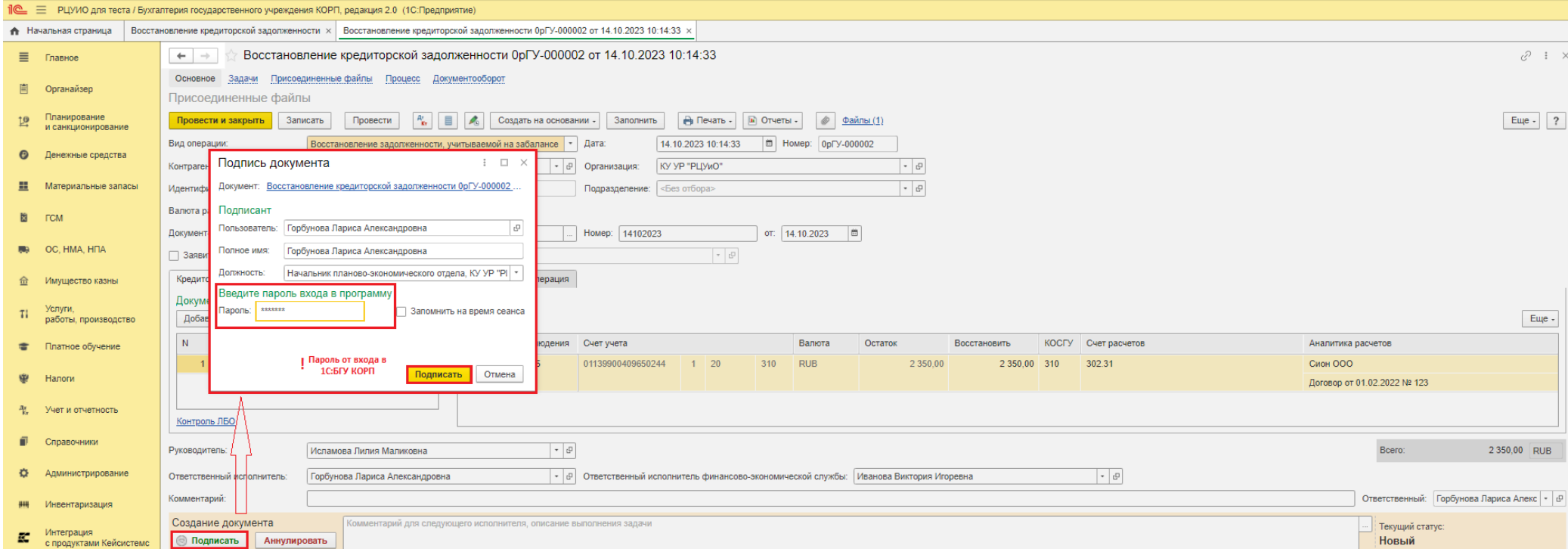

### **После завершения процедуры подписания, документ будет недоступен для редактирования Ответственному исполнителю. Данный этап может повториться при отказе от Руководителя учреждения.**

*При решении об отмене создания документа, либо после отказа утверждения документа руководителем учреждения выбирает меню «Аннулировать». При этом процесс создания документа будет завершен.* 

*Ответственный исполнитель должен обеспечить своевременное подписание документа всеми подписантами в течении одного рабочего дня.*

#### **Этап №3. Подписание документа Ответственным исполнителем Финансово-экономической службы**

3.1. На **Начальной странице** в разделе **Мои текущие задачи по обработке документов** выберите необходимый для подписания документ и через кнопку-меню «Подписать» пройдите процедуру подписания электронной подписью документа (в открывшейся форме введите свой пароль доступа в программу 1С:БГУ, нажмите «Подписать»).

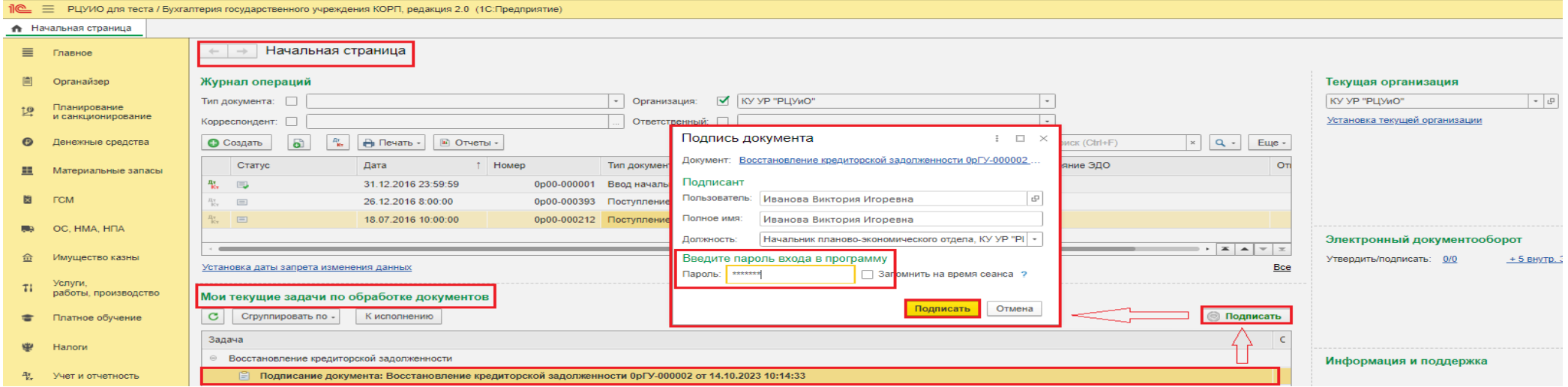

#### **Этап №4. Утверждение документа руководителем учреждения**

## *Руководитель учреждения (уполномоченное лицо)*

4.1. На **Начальной странице** в разделе **Мои текущие задачи по обработке документов** выберите необходимый для подписания документ и через кнопку-меню «Утвердить» пройдите процедуру подписания ЭЦП документа (в открывшейся форме при наличии вводите пароль от сертификата ключа подписи, нажмите «Подписать»):

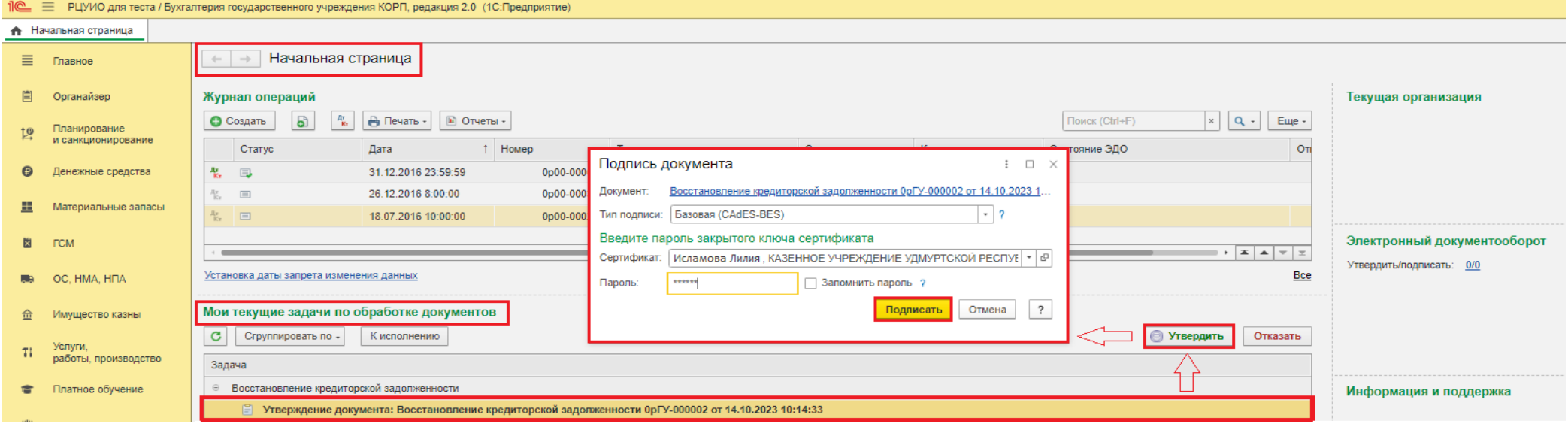

*При отмене формирования документа выберите меню «Отказать» с указанием причины возврата Ответственному исполнителю.*

#### **Этап №5. Отражение в учете, подписание бухгалтерской справки** *Бухгалтер РЦУиО*

- 5.1. Через 1С:ОЦО получите задачу на проведение документа. Через меню «Перейти к задачам ОД», либо из самого документа, перейдите в область данных обслуживаемого учреждения (*принимает задачу к исполнению*).
- *Либо в базе 1С:БГУ на начальной странице в разделе «Мои текущие задачи по обработке документов» так же возможно перейти в созданный документ*
- 5.2.**Проведите документ с проставлением бухгалтерской операции.** Через меню «**Провести и подписать**» (расположенное в нижней части документа) подписывает Бухгалтерскую справку ЭЦП и передает документ на подписание Главному бухгалтеру.

## **Этап №6. Подписание Бухгалтерской справки**  *Главный бухгалтер РЦУиО*

6.1.Через 1С:ОЦО получает задачу на проведение документа. Через меню «Перейти к задачам ОД», либо из самого документа, переходит в область данных обслуживаемого учреждения (*принимает задачу к исполнению*).

*Либо в базе 1С:БГУ на начальной странице в разделе «Мои текущие задачи по обработке документов» так же переходит в созданный документ*

6.2.Через меню **«Подписать Бух.справку**» (расположенное в нижней части документа), либо через раздел «Мои задачи по обработке документов», не заходя в документ, подписывает Бухгалтерскую справку и завершает формирование документа.

**Документ со статусом «Готов(ЭД)» не доступен для редактирования всем участникам процесса.**

**Подписанный электронный документ Решение о восстановлении кредиторской задолженности (ф.0510446) и Бухгалтерская справка просматриваются через меню «Печать». Присоединенные скан-копии документов – через меню «Присоединенные файлы»**